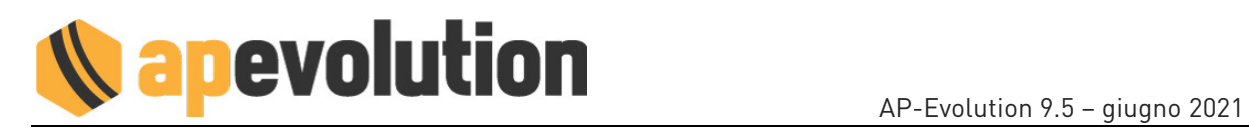

# **AP-EVOLUTION 9.5**

Ecco la nuova versione 9.5 di AP-Evolution. Per semplicità di consultazione riportiamo di seguito l'indice generale.

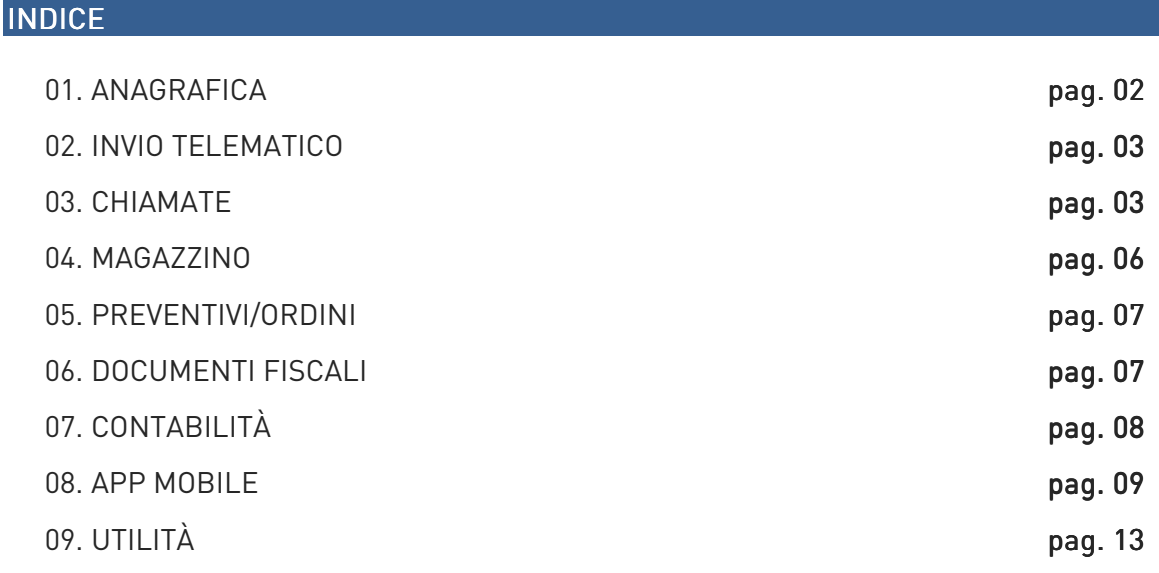

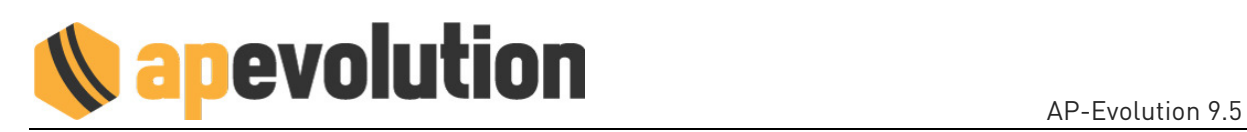

# 01. ANAGRAFICA

# VISUALIZZA COMPONENTI IMPIANTO

All'interno dell'anagrafica principale alla sezione IMPIANTI/APPARECCHI INSTALLATI tramite un clic destro del mouse sull'impianto è disponibile la voce VISUALIZZA COMPONENTI IMPIANTO.

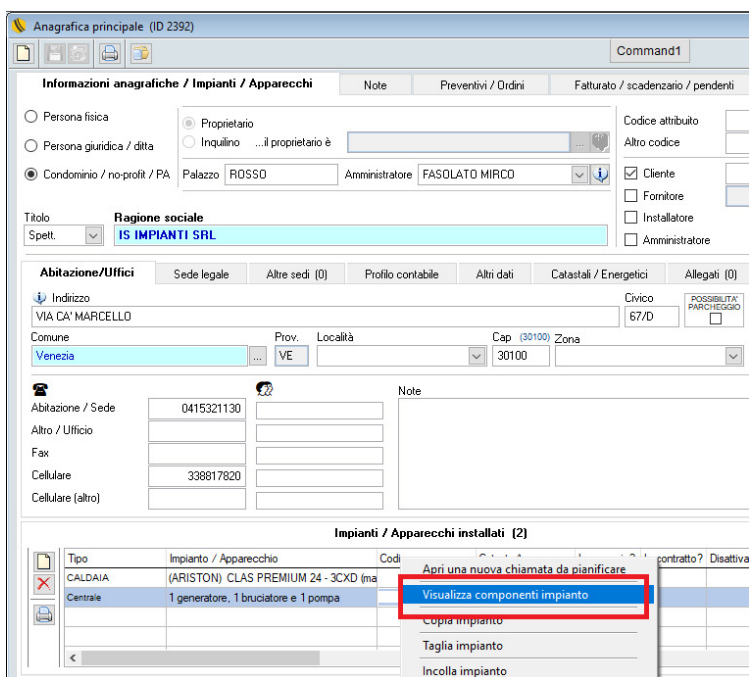

Selezionandola vengono visualizzati lateralmente tutti i componenti dell'impianto.

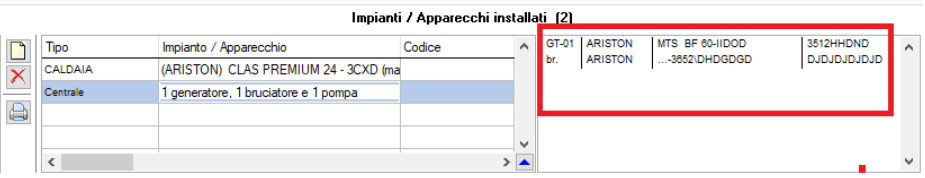

Per ritornare alla visualizzazione standard della lista impianti effettuare un clic destro del mouse sull'impianto e selezionare MASCHERA COMPONENTI IMPIANTO.

La funzione VISUALIZZA COMPONENTI IMPIANTO è disponibile anche in fase di creazione di una NUOVA CHIAMATA (rimandiamo alla sezione CHIAMATE per il dettaglio).

#### RICERCA RAPPORTI DI CONTROLLO RAPPORTI DI CONTROLLO

Sul risultato della Ricerca Rapporti di Controllo sono state aggiunte le colonne DA TRASM. per evidenziare se i moduli sono da tramettere all'Ente preposto e DATA TRASM. per evidenziare la data di trasmissione all'Ente. Con un doppio clic sul modulo è possibile anche accedere al suo interno per visualizzarlo nel dettaglio.

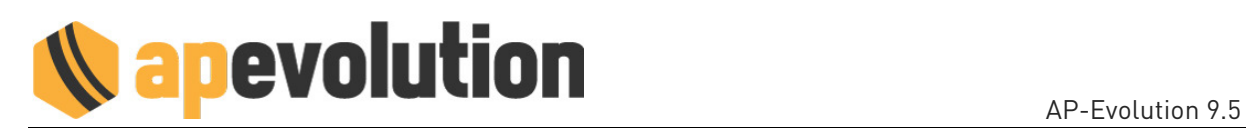

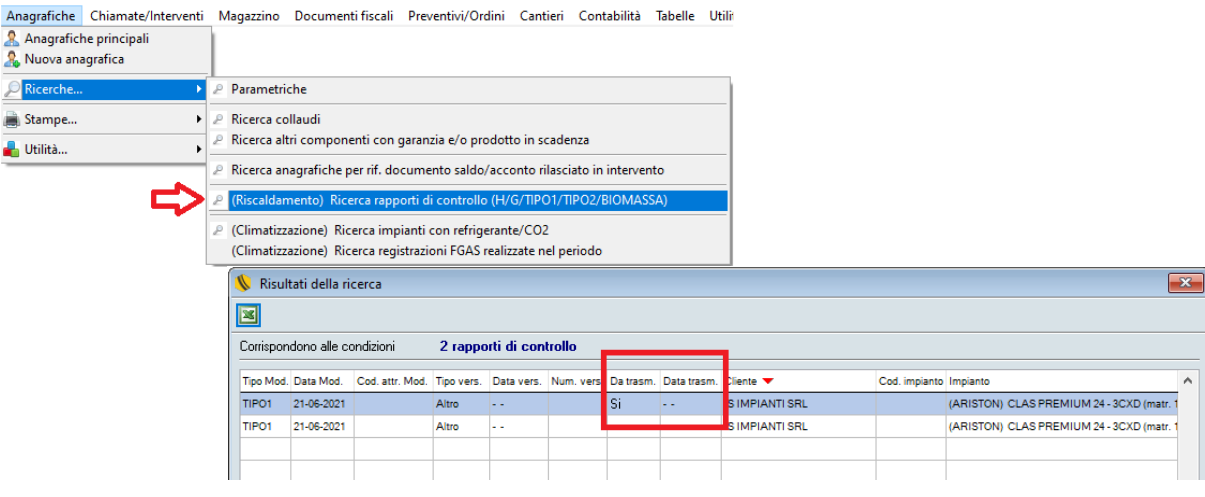

### 02. INVIO TELEMATICO

Sono state allineate alle nuove specifiche tecniche le procedure per l'invio telematico di alcuni Enti:

#### **CIT – PIEMONTE**

#### CRITER – EMILIA ROMAGNA

CURIT – LOMBARDIA (si evidenzia la possibilità di registrare anche gli impianti a BIO-COMBUSTIBILE e l'aggiornamento del modulo TIPO1A)

Le modalità di utilizzo in APE sono rimaste invariate.

#### 03. CHIAMATE

#### CHIAMATA/INTERVENTO – NOTE PER LA SEGRETERIA

Per gli interventi chiusi tramite l'app Ape Mobile con l'inserimento di NOTE PER LA SEGRETERIA è possibile attivare in APE la visualizzazione immediata delle note all'apertura della chiamata, in modo da richiamare subito l'attenzione dell'operatore ed evitare la mancata visualizzazione.

Per attivare questa funzione contattare il nostro servizio di assistenza.

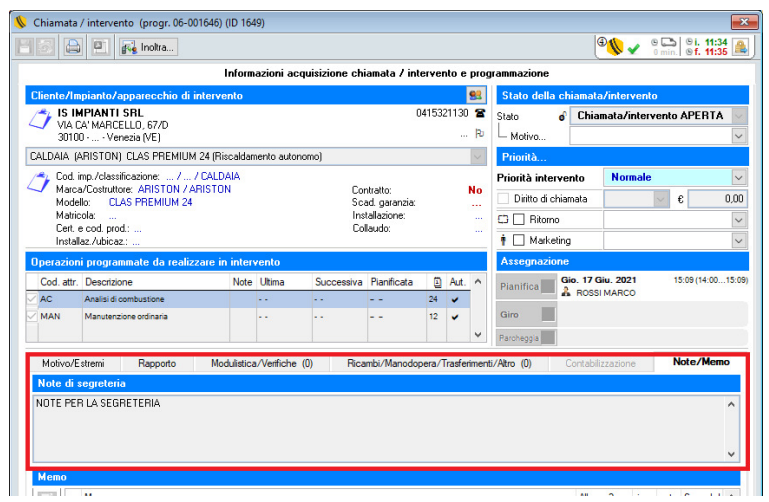

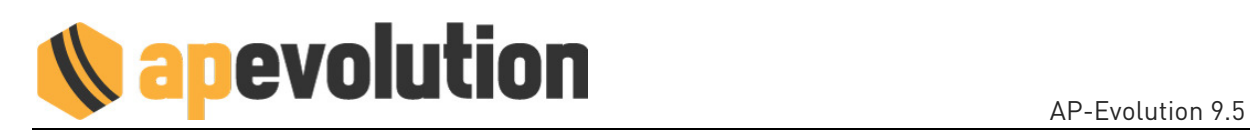

# CHIAMATA/INTERVENTO - TIPO DI PAGAMENTO

Nella sezione CORRISPETTIVO è presente il campo TIPO DI PAGAMENTO che riporta in automatico la condizione di pagamento preferenziale impostata nell'anagrafica del cliente (se presente) o dell'eventuale altra sede impostata per la fatturazione.

Il tipo di pagamento viene riportato quando per la chiusura dell'intervento viene selezionato "Dovrà essere emesso documento fiscale" e può comunque essere modificata per il singolo intervento.

La gestione del campo, inoltre, è facoltativa e l'intervento può essere chiuso senza l'indicazione della condizione di pagamento .

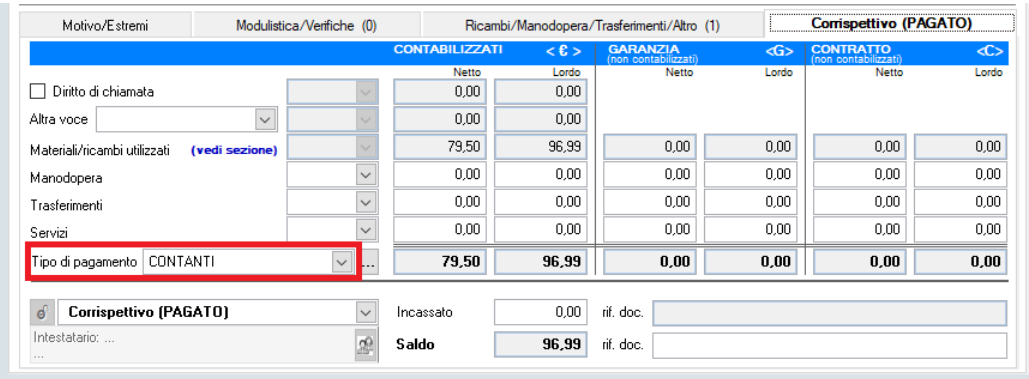

Se l'intervento viene chiuso tramite l'app APE Mobile con l'indicazione di una condizione di pagamento diversa da quella preferenziale del cliente (vedi sezione 08. APE MOBILE), nel campo TIPO DI PAGAMENTO del singolo intervento viene riportata la condizione indicata dal tecnico e questa sarà utilizzata anche per l'eventuale fatturazione.

#### VISUALIZZA COMPONENTI IMPIANTO

In fase di creazione della NUOVA CHIAMATA nella lista clienti alla sezione IMPIANTI/APPARECCHI INSTALLATI tramite un clic destro del mouse sull'impianto è disponibile la voce VISUALIZZA COMPONENTI IMPIANTO.

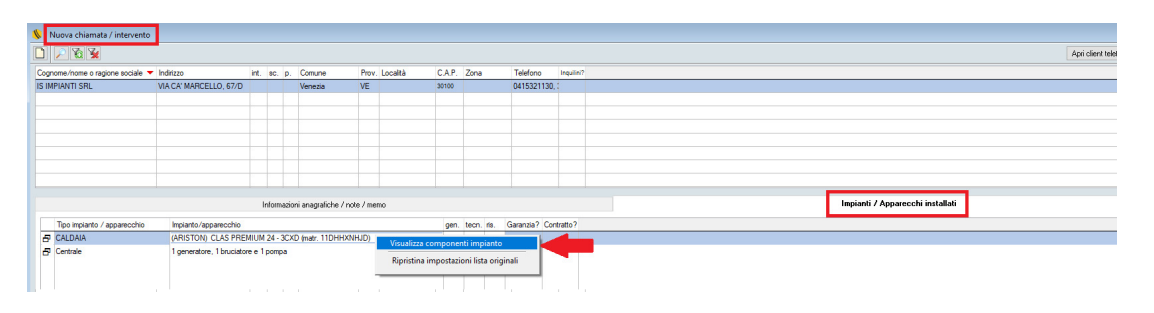

Selezionandola vengono visualizzati lateralmente tutti i componenti dell'impianto.

Per ritornare alla visualizzazione standard effettuare un clic destro del mouse sull'impianto e selezionare MASCHERA COMPONENTI IMPIANTO

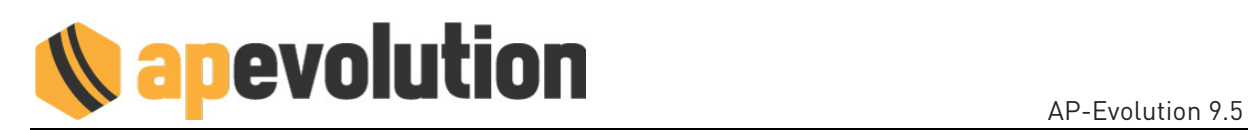

#### PLANNING – ASSEGNAZIONE ASSISTITA

Nella funzione ASSEGNAZIONE ASSISTITA selezionando il flag MASCHERA NON DISPONIBILI è possibile visualizzare solo i tecnici che utilizzano l'app APE-MOBILE.

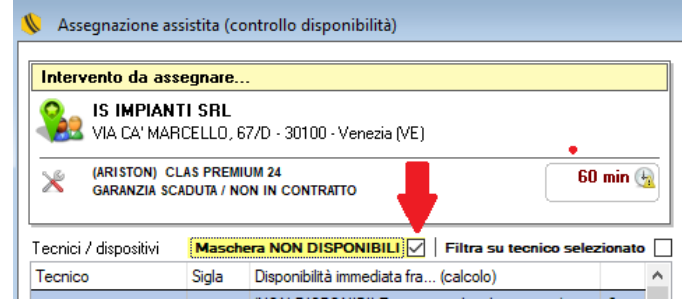

#### **RICERCA INTERVENTI**

Nella Ricerca interventi CHIUSI (risultati generici) e Ricerca interventi CHIUSI per periodo e tecnico (risultati operativo/amministrativo) è stata implementata la possibilità di attivare un filtro sul risultato della ricerca.

Per attivarlo clic destro del mouse sul risultato della ricerca e selezionare Filtra.

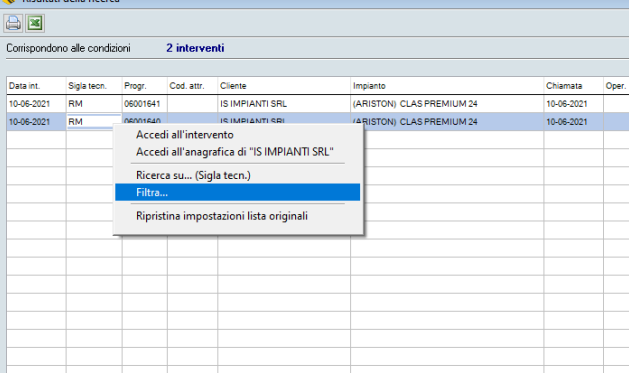

# **RICAMBI**

In fase di inserimento dei ricambi utilizzati in intervento è possibile indicare per ogni articolo l'eventuale DIFETTOSITÀ RISCONTRATA.

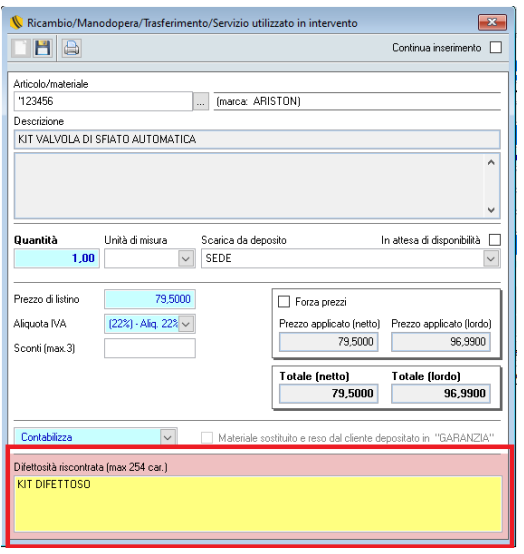

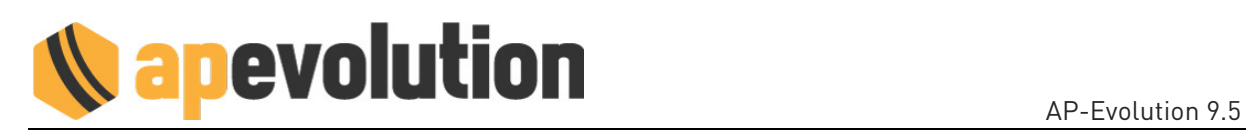

# 04. MAGAZZINO

# STORICO DIFETTOSITÀ ARTICOLO

Nella Lista articoli è possibile visualizzare per ogni articolo lo storico con tutti gli interventi nei quali è stato sostituito perché DIFETTOSO.

Clic destro sull'articolo e selezionare nel menù "Storico difettosità articolo".

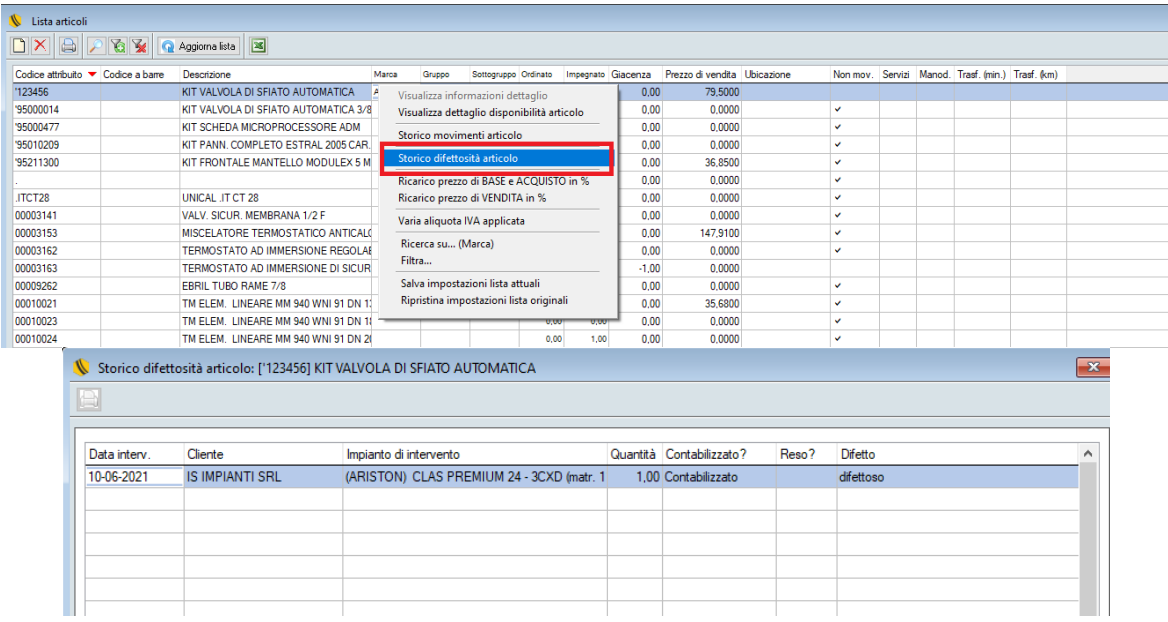

# ANAGRAFICA ARTICOLO

È possibile escludere gli articoli dalle liste di selezione, in modo da evitare selezioni errate in AP-Evolution e in APE Mobile. Nella sezione "Opzioni/Indicazioni" dell'anagrafica articolo attivare la voce Sempre ESCLUSO dalle liste di selezione.

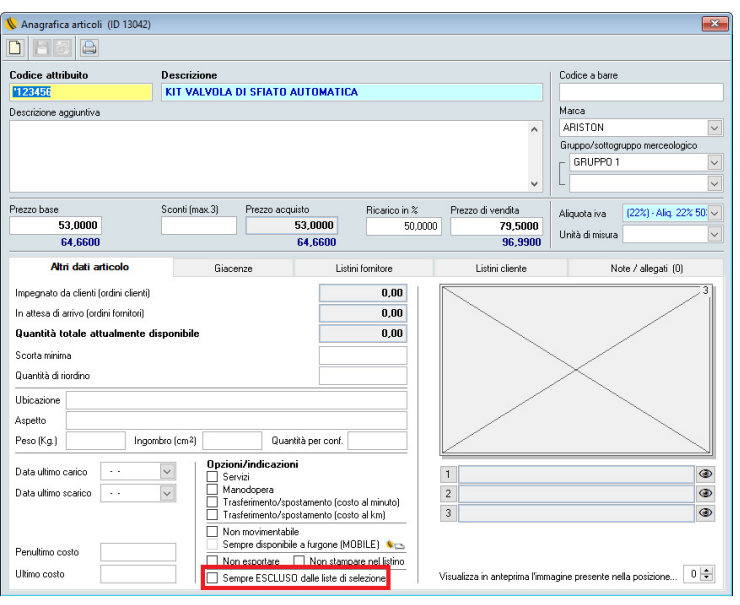

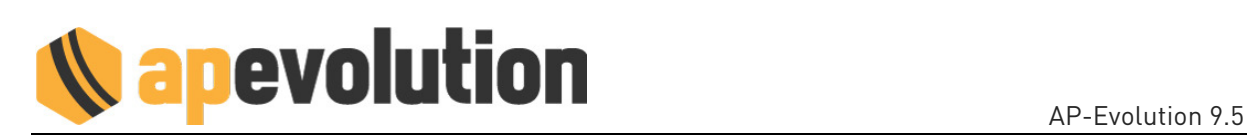

#### 05. PREVENTIVI / ORDINI

# PREVENTIVI CLIENTI

In fase di stampa del preventivo a cliente è possibile far comparire o non comparire il codice attribuito degli articoli, mediante un'apposita funzione attivabile con l'aiuto del nostro servizio di assistenza che vi invitiamo a contattare.

In alternativa è possibile non impostare alcuna preferenza e scegliere in fase di stampa se si desidera far comparire il codice attribuito degli articoli. Anche in questo caso è necessario l'aiuto del nostro servizio di assistenza per l'impostazione.

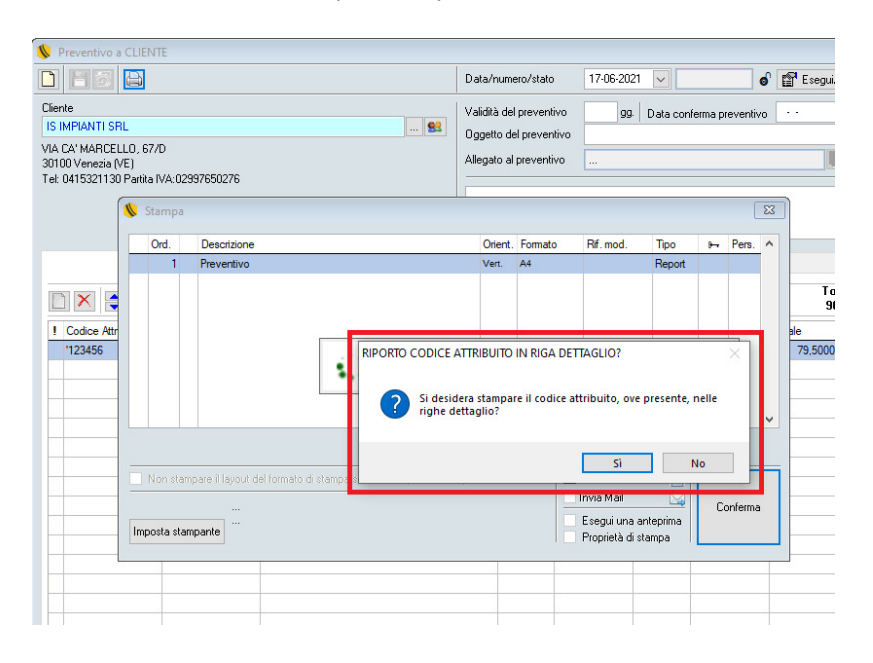

#### 06. DOCUMENTI FISCALI

# FATTURE DI ACQUISTO / VENDITA – RICEVUTE FISCALI

Nella lista dei documenti fiscali (fatture di acquisto/vendita e ricevute fiscali) vengono visualizzati i documenti degli ultimi due anni, in modo da velocizzare i tempi di caricamento all'apertura.

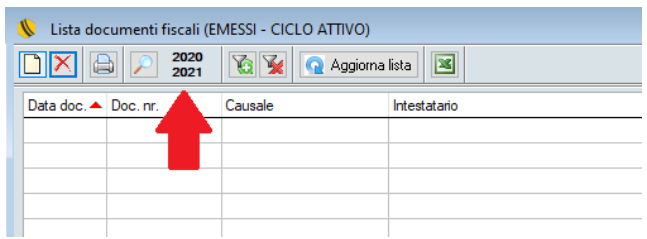

Cliccando sul pulsante <sup>2</sup> è possibile attivare un periodo di visualizzazione più ampio o impostare un solo anno specifico a seconda delle esigenze. Con la chiusura della lista il filtro decade e alla riapertura successiva della lista ritorna la visualizzazione dei documenti degli ultimi due anni.

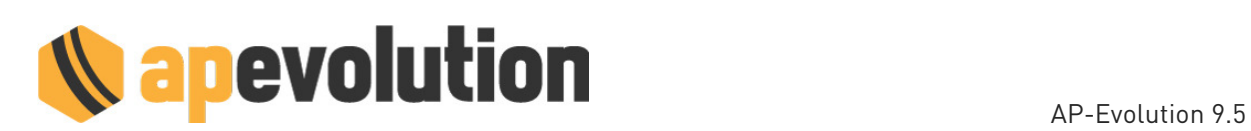

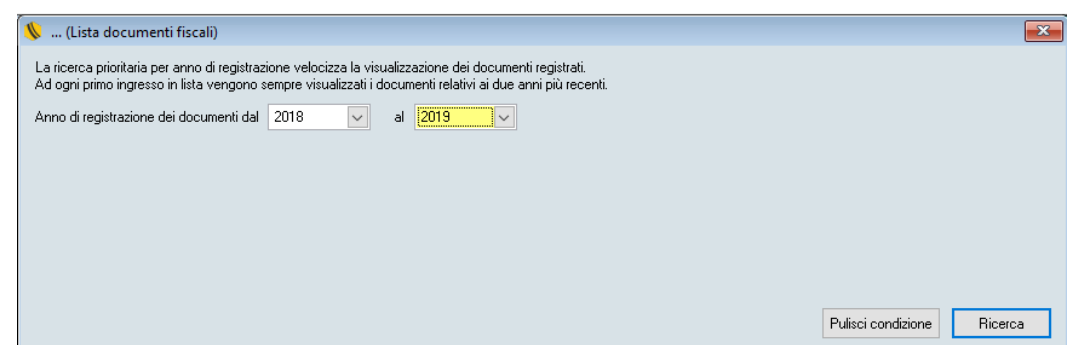

#### **FATTURE DI VENDITA**

Per l'emissione delle fatture è stata aggiunta la causale TD26 - Cessione di beni ammortizzabili e per passaggi interni (ex. art. 36 DPR 633/72).

Le modalità operative in Ape sono le stesse previste per la generazione delle altre tipologie di fatture. Per i dettagli fiscali, invece, è necessario consultare il proprio commercialista.

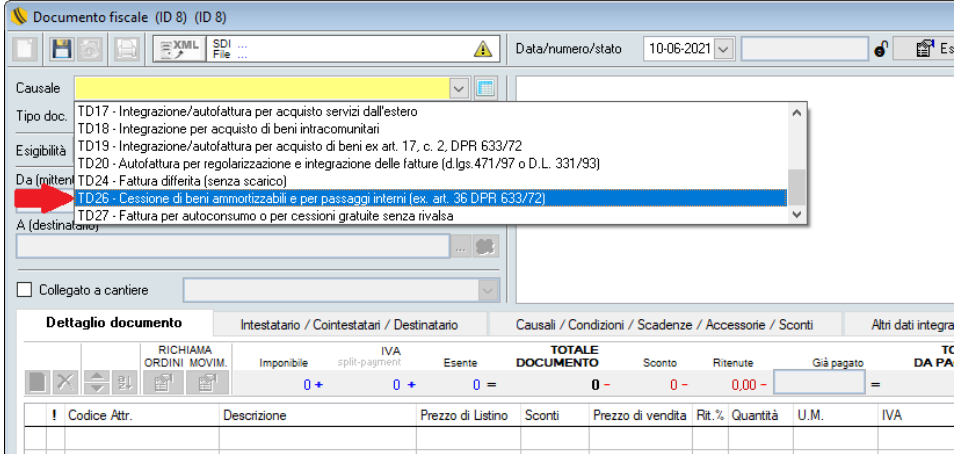

# FATTURE DI ACQUISTO

È ora possibile acquisire e importare in Ape le fatture elettroniche ricevute tramite SDI con causale:

TD17 – integrazione/autofattura per acquisto servizi all'estero

TD18 – integrazione per acquisto beni intracomunitari

TD19 – integrazione/autofattura acquisto beni (ex.art.17, c.2, DPR 633/72)

TD26 – cessione di beni ammortizzabili e per passaggi interni (ex. art. 36 DPR 633/72)

## 07. CONTABILITÀ

#### **SCADENZARIO**

Nella lista scadenzario è stata aggiunta la colonna AMMINISTRATORE, nella quale viene visualizzato il nome dell'Amministratore se presente nelle anagrafiche codificate come "Condominio".

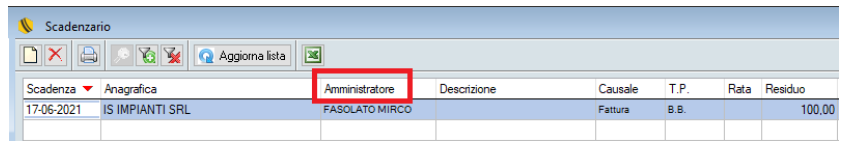

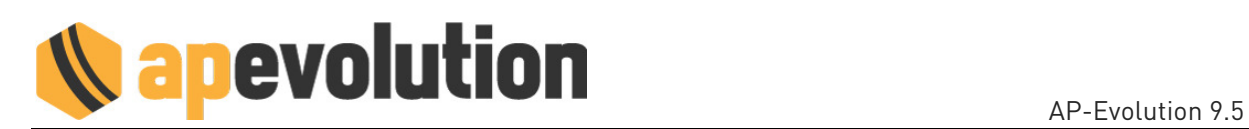

È possibile attivare anche un filtro su questa informazione mediante l'apposito pulsante  $\boxed{\text{G}}$ .

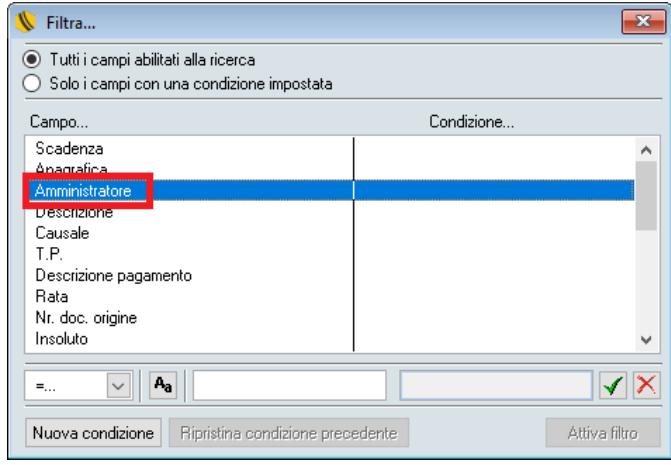

#### $08.$  APP MOBILE

### **MATERIALI UTILIZZATI**

In fase di inserimento dei materiali utilizzati in intervento è possibile indicare se il materiale è stato sostituito in CONTRATTO o in GARANZIA con/senza RESO.

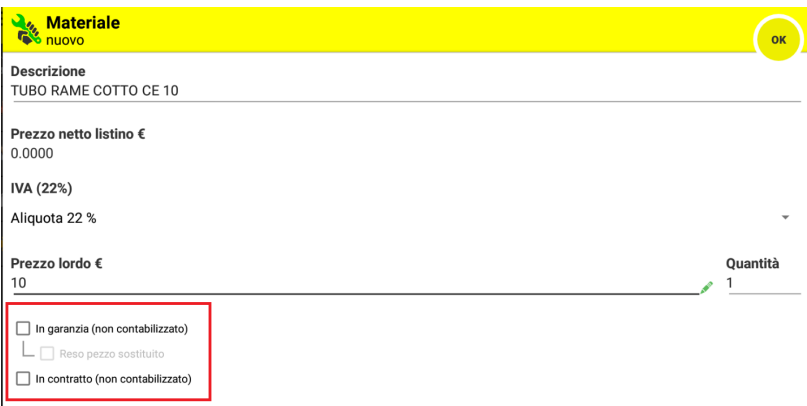

È stata aggiunta la possibilità di riportare anche l'eventuale DIFETTO RISCONTRATO sul materiale.

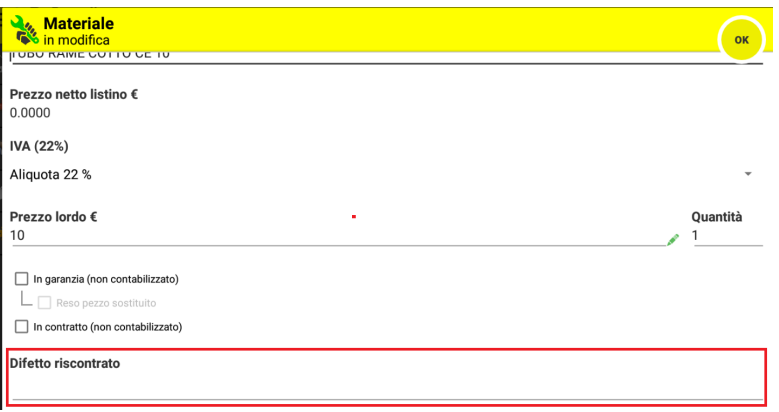

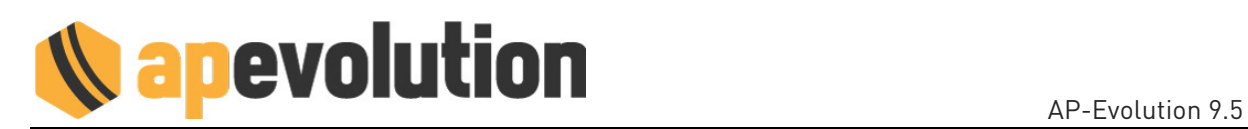

## **MATERIALI PRE-CARICATI**

Sul dettaglio degli interventi vengono evidenziati (subito dopo il motivo intervento) i materiali precaricati dall'ufficio in fase di creazione della chiamata.

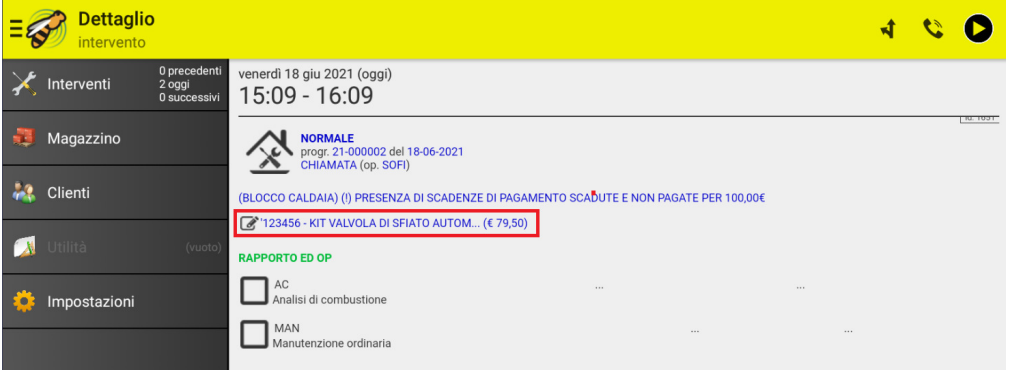

La visualizzazione ha solo lo scopo di segnalare ai tecnici i materiali che potrebbero essere necessari in fase di intervento e si disattiva in automatico alla chiusura dell'intervento. I materiali **effettivamente utilizzati** dai tecnici dovranno essere indicati nell'apposita sezione prima della chiusura dell'intervento.

#### **CHIUSURA INTERVENTO**

In fase di chiusura dell'intervento è possibile indicare il TIPO DI PAGAMENTO e il NUMERO DELLO SCONTRINO.

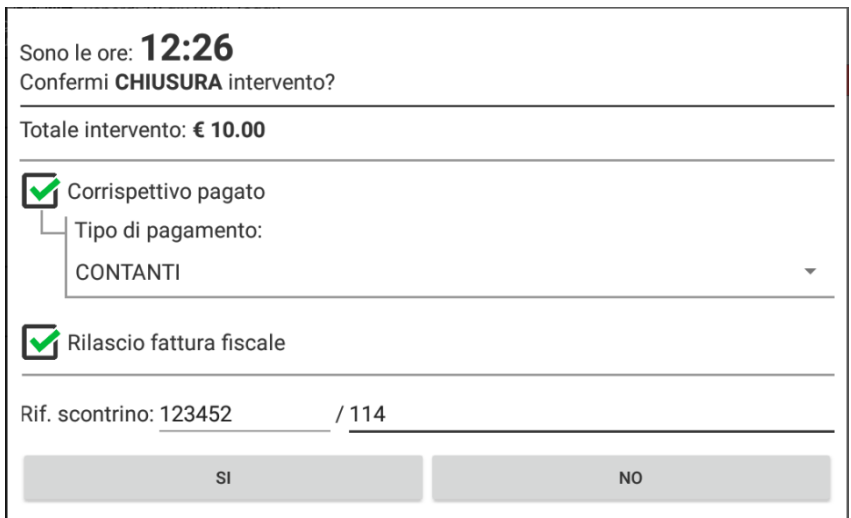

Il TIPO DI PAGAMENTO indicato in questa sezione sarà memorizzato nell'intervento in AP-Evolution al posto della condizione di pagamento preferenziale eventualmente impostata nel cliente.

I tipi di pagamento disponibili per la selezione devono deve essere autorizzati nella sezione TABELLE/CONTABILITÀ/CONDIZIONI DI PAGAMENTO. Clic destro del mouse sulla condizione da autorizzare e selezionare Includi utilizzo voce in APP-MOBILE. Generalmente le condizioni necessarie per la gestione Mobile sono: contanti, bonifico bancario diretto, bancomat, carta di credito, assegno.

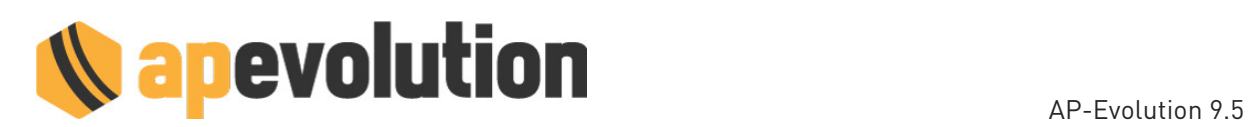

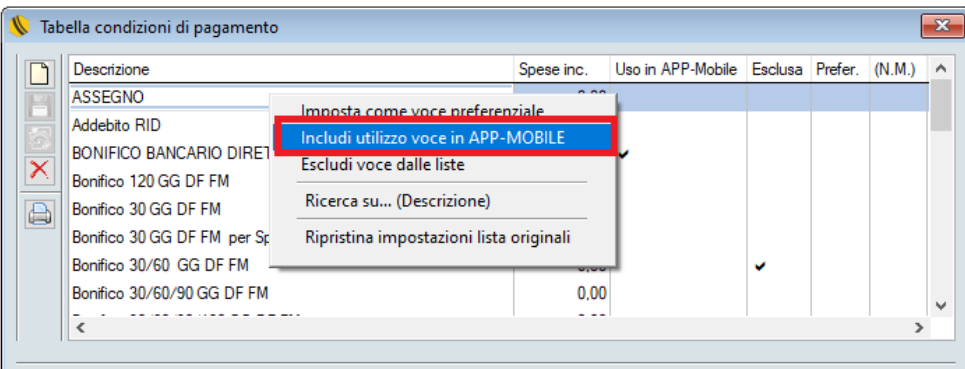

# INSERIMENTO NUOVO CLIENTE

Nella sezione CLIENTI è disponibile il pulsante  $\bigoplus$  per inserire i dati anagrafici dei nuovi clienti. È presente anche un campo NOTE per riportare inizialmente i dati dell'impianto e dell'intervento eseguito.

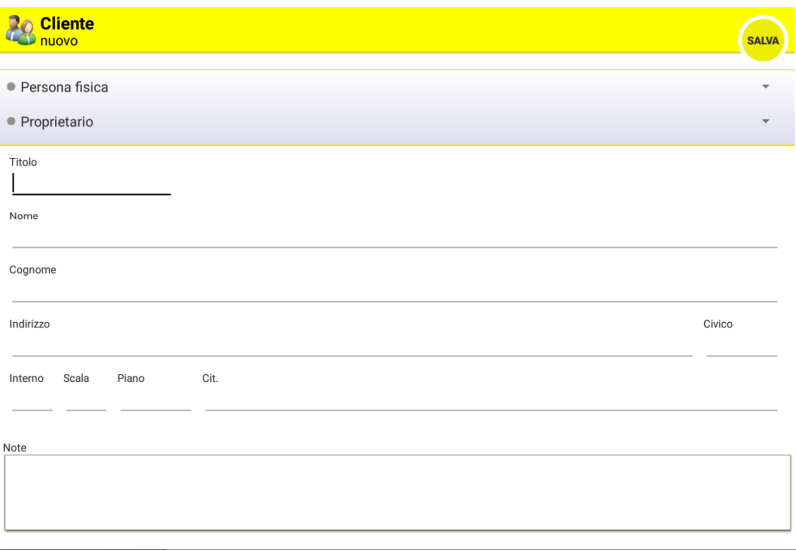

Il nuovo cliente sarà importato automaticamente in APE e le note inserite dal tecnico saranno riportate nel campo NOTE dell'Anagrafica Cliente.

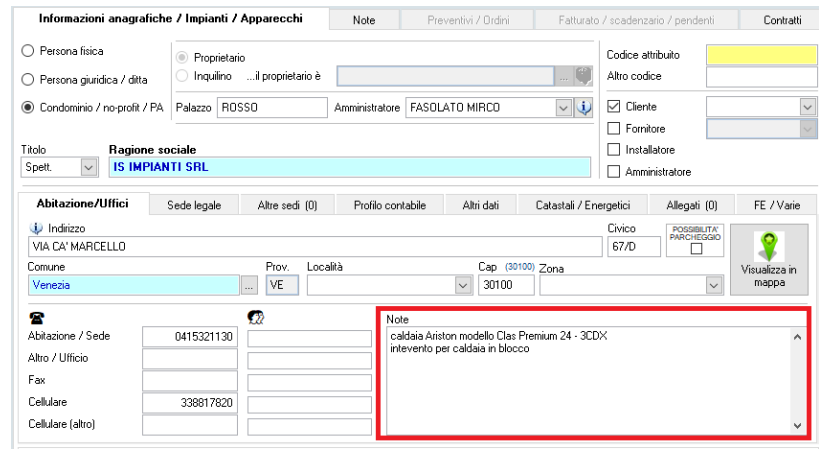

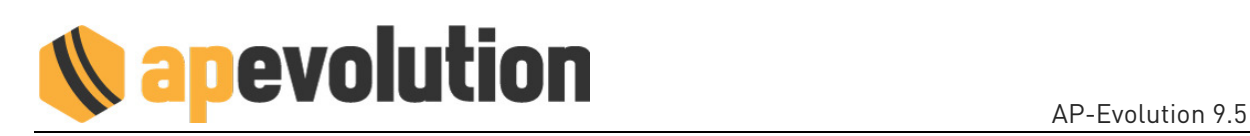

L'inserimento del nuovo cliente al momento deve essere segnalato dai tecnici agli operatori dell'ufficio, che dovranno poi completare in APE la codifica del cliente con i dati dell'impianto e dell'intervento eseguito nelle apposite sezioni. A breve sarà disponibile nell'app Ape Mobile anche l'inserimento completo dei dati impianto.

Per poter utilizzare nell'app questa funzione ogni tecnico deve essere abilitato all'interno dell'APE Mobile Server (attivo in sede) nella sezione CONFIGURA ABILITAZIONI TECNICO alla voce Magazzino/Clienti e Nuovi Interventi – Abilita inserimento NUOVI clienti.

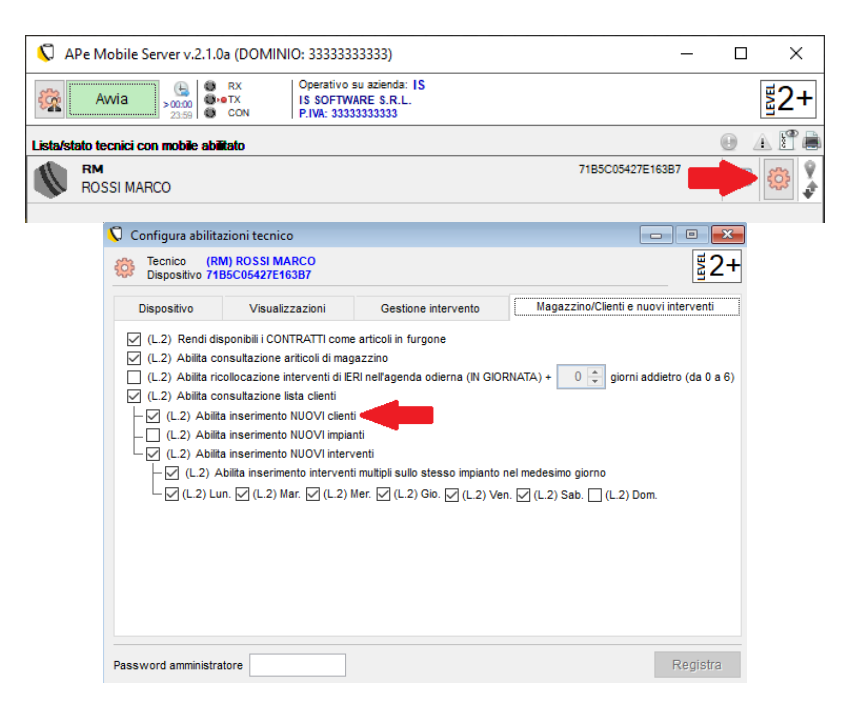

# **MODIFICA DATI CLIENTE**

Durante la gestione dell'intervento cliccando sul pulsante  $\bigcirc$  è possibile modificare i dati anagrafici del cliente.

Per poter utilizzare nell'app questa funzione ogni tecnico deve essere abilitato all'interno dell'APE Mobile Server (attivo in sede) nella sezione CONFIGURA ABILITAZIONI TECNICO alla voce Gestione Intervento – Modifica dati cliente.

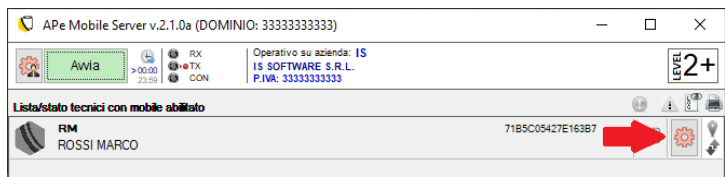

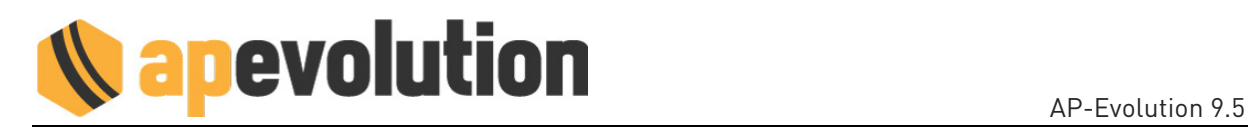

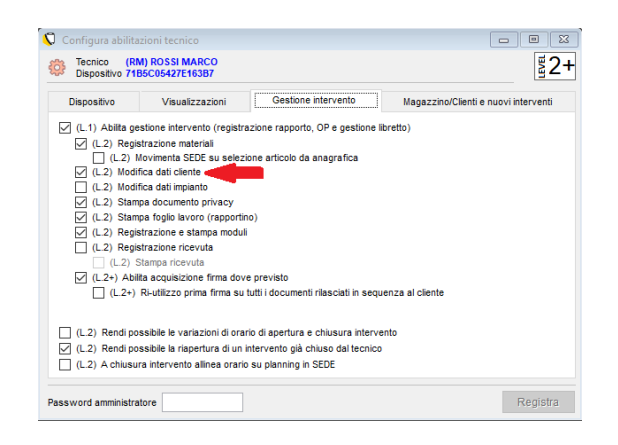

# 09. UTILITÀ

### LOGO AZIENDALE

Nella GESTIONE AZIENDE è possibile inserire il logo aziendale per farlo comparire nei seguenti documenti: ddt, fatture di vendita, privacy, ordini e preventivi.

Per accedere alla GESTIONE AZIENDE è necessario chiudere tutte le postazioni di APE e l'applicazione APE MOBILE SERVER. Successivamente eseguire solo un accesso inAPE nella postazione desiderata con PASSWORD AZIENDA + PASSWORD AMMINISTRATORE. Selezionare UTILITÀ/AZIENDE/CHIUDI AZIENDA e confermare con il Sì la chiusura. Procedere poi con la selezione di UTILITÀ/AZIENDE/GESTIONE AZIENDE. All'interno di questa gestione è presente la sezione CONFIGURAZIONI dove è possibile

caricare il logo aziendale selezionando il pulsante Carica un logo aziendale da presentare nei documenti.

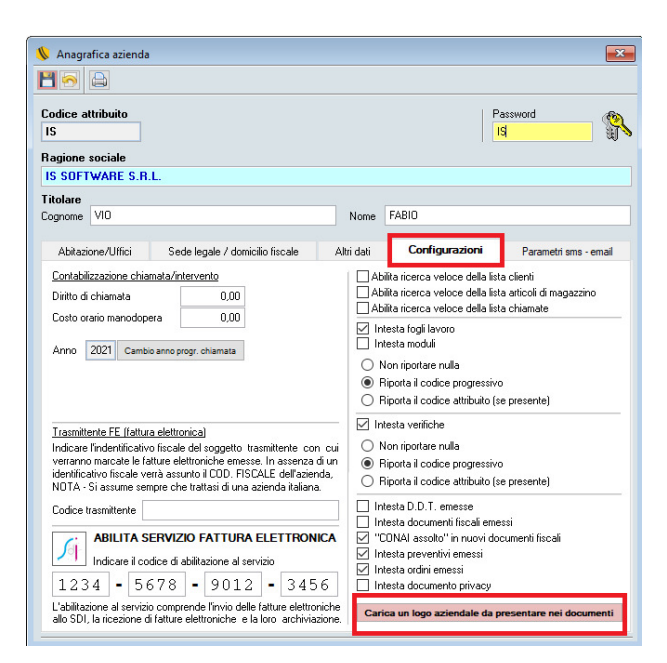

Il logo deve rispettare i seguenti parametri:

- formato .BMP (si può realizzarlo anche in .JPG e successivamente rinominarlo)
- dimensioni 710x110 PIXEL
- sfondo **BIANCO**